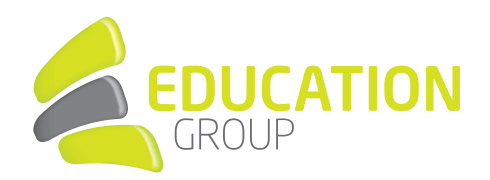

## **EXCHANGE** in Thunderbird einrichten

1. Öffnen Sie "Thunderbird".

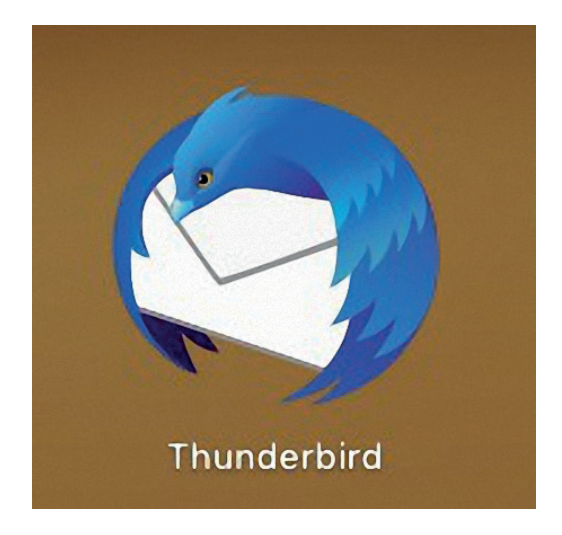

2. Klicken Sie auf "E-Mail".

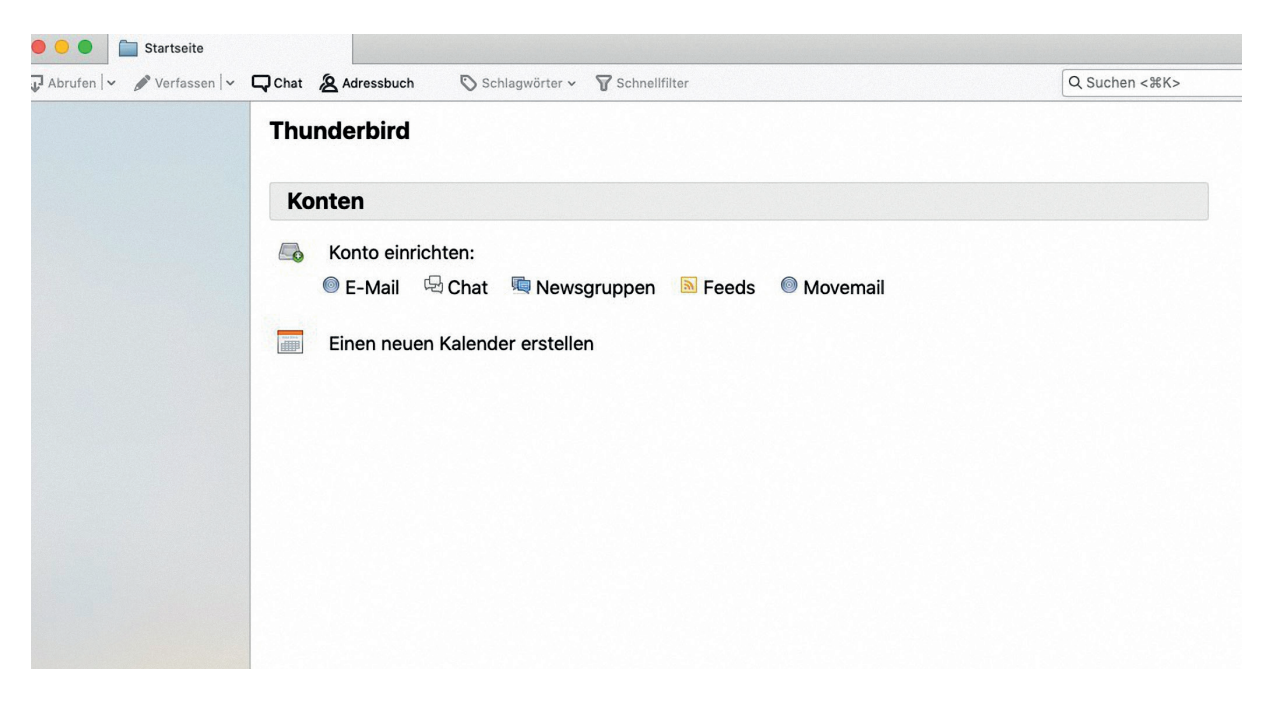

## GEMEINSAM IN DIE BILDUNGSZUKUNFT

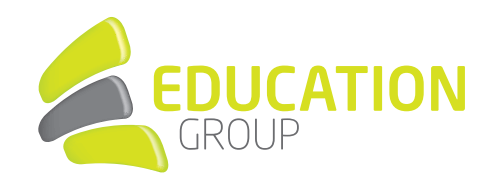

3. Geben Sie Namen, E-Mail-Adresse und Passwort ein und klicken Sie auf "Weiter".

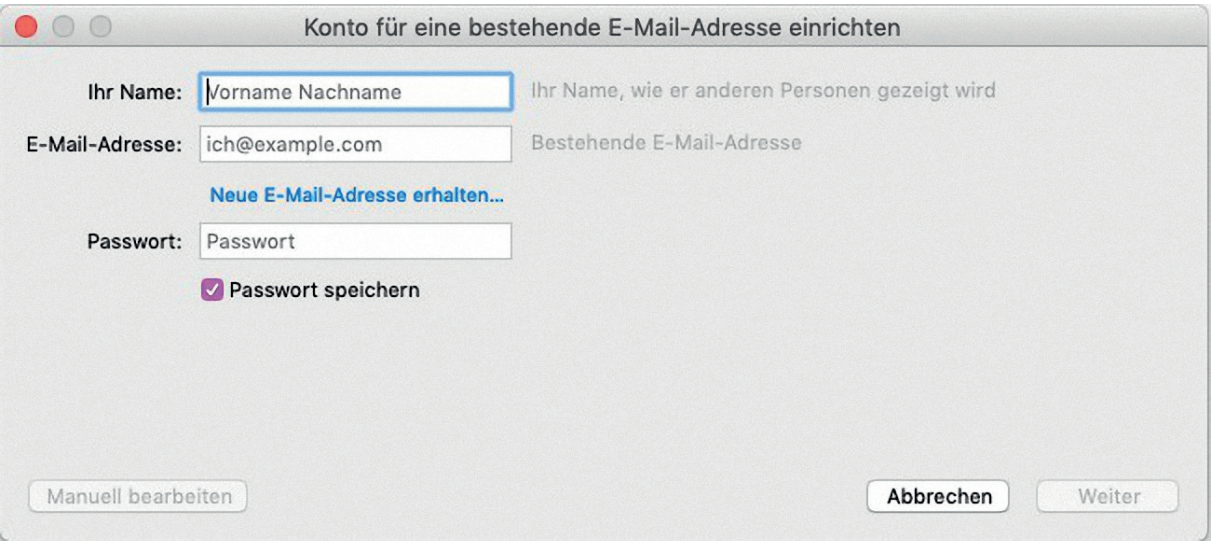

4. Wählen Sie "Exchange".

Klicken Sie auf "Installieren" rechts Neben Eule ist eine Erweiterung. (Eule ist ein kostenpflichtiges Addon. Es kostet 10 Euro/Jahr. Der erste Monat ist kostenlos, damit Sie es testen können, ob es Ihnen gefällt.)

Klicken Sie auf "Fertig".

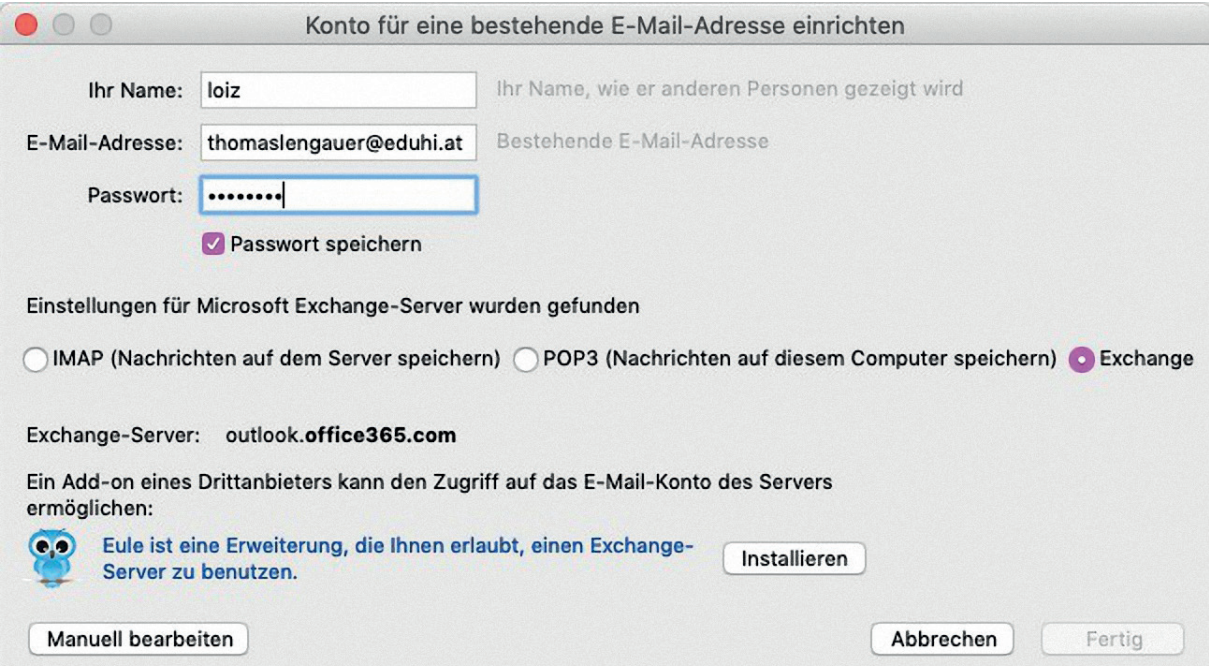